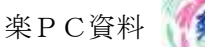

# 同窓会のご案内の見本作成をしながら

## 今一度「差し込み文書」とファイルの操作などを学習しましょう。

- > 用意するもの: はがきサイズの「案内面の文書」 及び 「回答面の文書」 差し込み使用する宛名データ (Excel で作成して置くとデータとして永年使用可能です)
- > 前準備:住所録を開き、氏名の右に1列挿入し、性別を表記をして置きます、コピーを他のシートへ作って 使用しても良い、但し名簿の変更があった場合は更新して置かなければいけません。
- > その都度作成した方が間違いが無いでしょう。

案内面の作成

標準の A4版白紙を開いて ペイジレイアウトタブより「余白」を「狭い」に設定

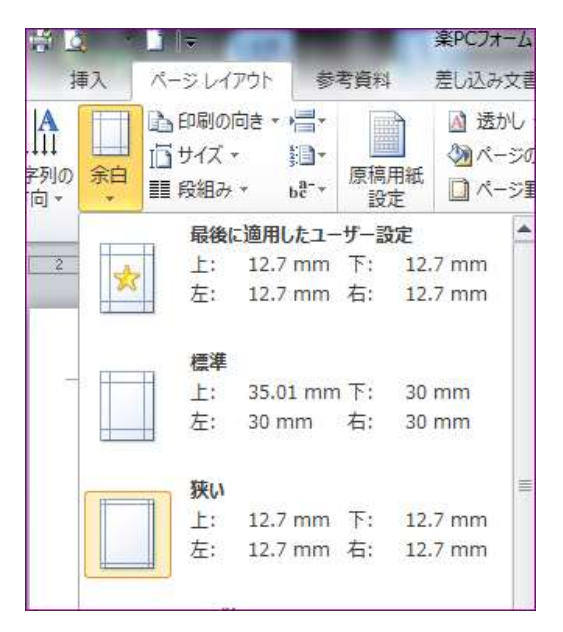

続けて、「ページ設定ダイアログ Box」を表示させて 用紙タブ 「はがき」を選択 文字と行数タブ 「行数 だけを指定する」にレ点「行数 を 24」 にして OK する。

## 四角に囲まれた以下の文書を入力

全て左にベタうちです!!。 記までを入力してから「記書き」を使用します。 「同窓会のご案内」を 太字・中央揃え。 記 までの文書を段落ごとに一字下げる(段落⇒字下げ) 「記書き」;記を入力エンターキーで確定、もう一度エンターキーを打って定型文を入力。 記と以上の間に 日時・場所・電話番号・URL・締切・幹事名 を入力

楽PC資料

様

同窓会のご案**改行** 

#### 改行

連日猛暑のみぎり、皆様いかがお過ごしでしょうか、人生の折り返しを過ぎたとは言え、有り余るエネル ギーを諸分野に貢献の毎日とご推察致します。改行

さて、この度下記の通り同窓会を企画致しました。楽しいイベントもたくさん用意いたしました。**改行** 万障お繰り合わせの上沢山のご参加を幹事一同お待ちいたしております。改行

記

日時 平成 27年9月9日 (水) 18:30~

場所 田町武家屋敷ホテル

☎0187-52-1700

角館駅より徒歩 10 分田町下町 23

<http://www.bukeyashiki.jp/>

締切:8 月末日必着

会費□円

幹事:岸 千生子

同幹事:工藤 秀子

以上

- 日時&場所の行 日にち、とホテル名、の間は一字空白スペースを取る。
- 電話番号~URL までの行を選択 インデントを3字増やす
- ↓ 締切、会費、幹事、を選択⇒ 均等割り3字にする。
- + 完了したら「同窓会のご案内」名で保存
- ↓ 保存時、同時に27年8月のフォルダーを作成、その中へ保存
- 返信面の作成

同じように余白を狭いに設定後、はがきサイズにした用紙を用意します。 行数だけを指定するにレ点、18 行にします。

## 下テキスト枠の文面を入力します。(標準ベタうち)

入力後、以下の要領で編集を加えます。

- 同窓会参加の後ろ空白1字 14フォント・太字
- ← 参加の前に□を入力
- ↓ 不参加の前に口を入力 この2行を選択16フォント・太字
- ↓ 近況・コメントの行を選択、12フォント・太字
- 同窓生の後ろへ空白1字
- 同窓生・氏名の行を選択、14フォント・太字
- ↓ 氏名の語彙を選択3字に均等割りスペースを一字設けて置く

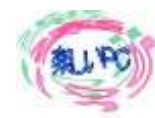

同窓会の参加可・否改行 改行 同窓会の回答(四角にレ点をご記入ください)改行 改行 □参加、改行 改行 □不参加、改行 改行 近況・コメント、改行2回 改行 同窓生空白スペース一字 氏名

## 往復はがきの作成と差し込み

どちらも差し込み文書のはがき宛名面で作成します。

## 往路・ご案内面の作成

Word を新しく開きます。

リボンの差し込み文書、はがき印刷のウィザードに従います。

はがき印刷⇒宛名面の作成⇒次へ・はがきの種類「往復はがき」にチェック⇒次へ・縦書き⇒次へ・宛名の書 体「丸ゴシック」を含む書体を選択

※住所録の数字を漢字に変換へレ点を入れて置く⇒次へ・差出人(幹事)の住所を入力⇒

次へ・差し込み印刷を指定します・「既存の住所録ファイル」にレ点・宛名の敬称「様」・住所で敬称が指定さ れているときは住所録に従うにレ点

⇒完了⇒住所録のシートの選択画面が出るので必要なシート名を選択して完了。

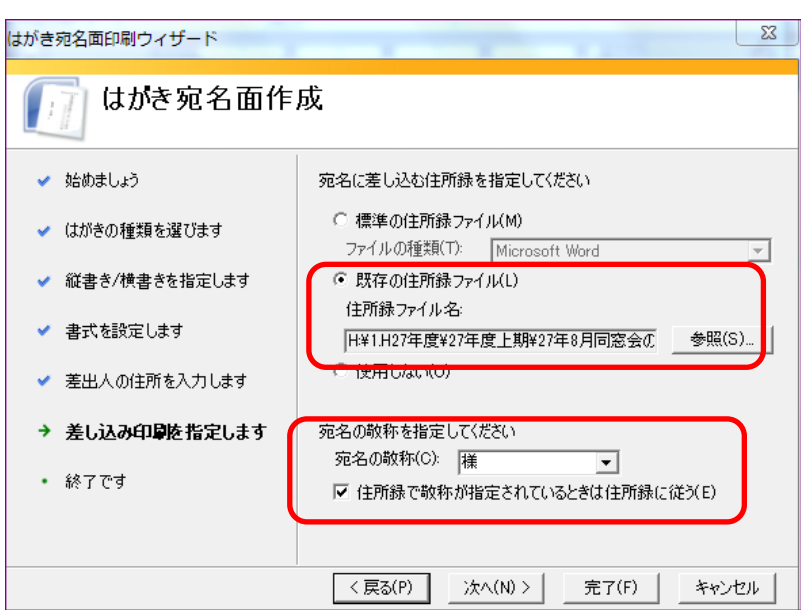

Kishi

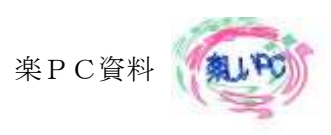

- 住所録にリンクしたはがきの宛名面が表示されます。 ÷
- ここで、差し込みフィールドの一致⇒表示されていないフィールドへはフィールドの挿入で体裁を整える。

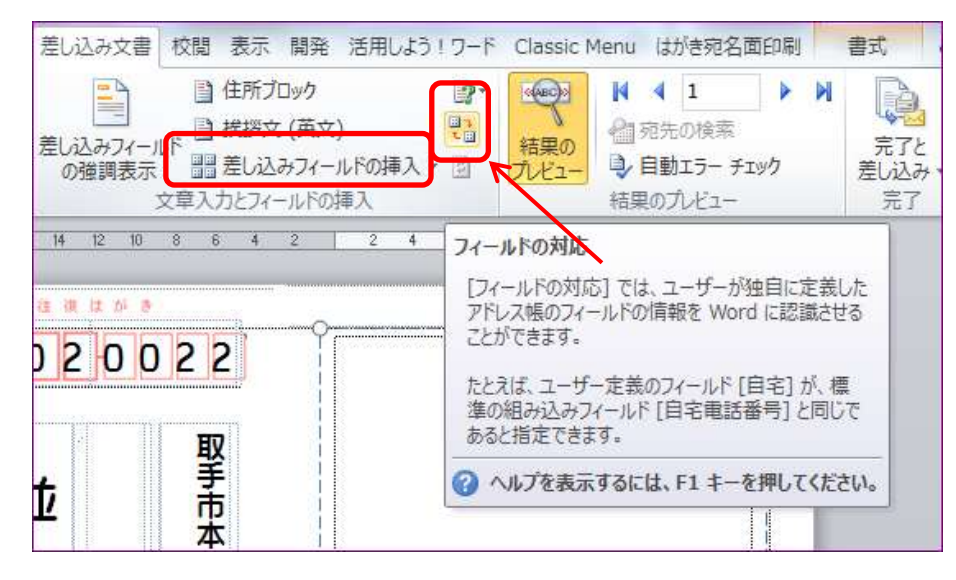

- 郵便番号などがずれていたら、微調整できます。
- 业 リボン:はがき宛名印刷タブ⇒編集グループ⇒レイアウトの微調整で見ながら調整します。
- プレビューで氏名が確認出来たら、一先ずファイルに名前を付けて 27 年度「27 年 8 月」へ ÷ 「同窓会宛名面フォーム」名で保存。
- 往復はがきの右空白のページをクリックすると点線で囲まれたテキスト Box が表示されます、カーソルが縦 書きになっているので、リボン⇒ページレイアウトタブ⇒文字列の方向で横書きを選択
- カーソルの位置にテキストが書けます、要領を書いてもいいのですが、この度は先に作成した「同窓会の回 答」ファイルを挿入します。
- リボン:挿入タブ⇒テキストグループ⇒オブジェクトの挿入の▼リストからファイルの挿入で保存している ÷ 場所から「同窓会の回答」ファイルを選択挿入します。

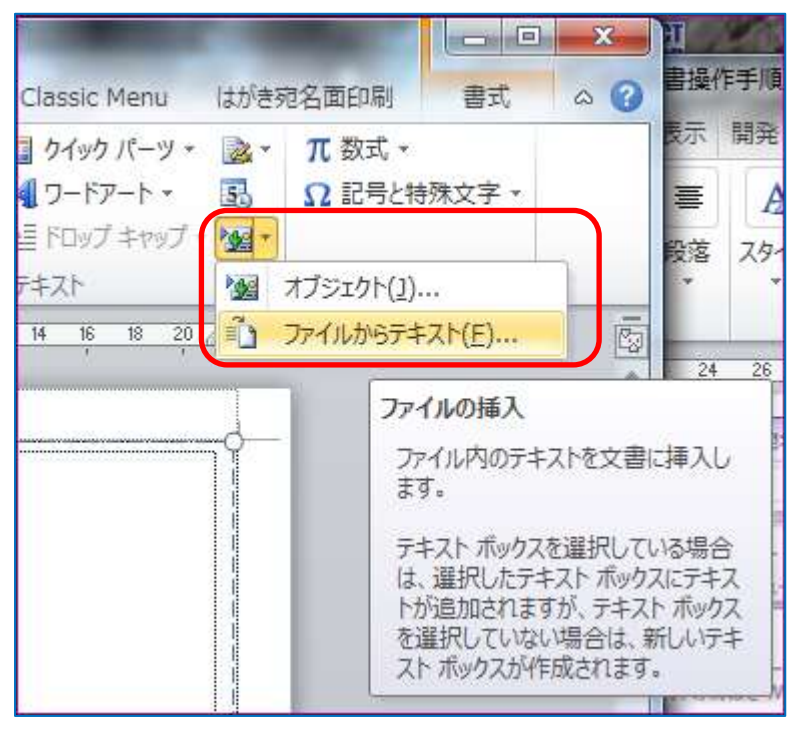

回答のページの氏名の後ろにカーソルを表示させ、フィールドの挿入「氏名」を選択。÷

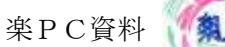

- 宛名と同じ表示なるのを確認出来たら、上書き保存。
- 印刷時にはリボン:アドレス帳の編集で送付する氏名にレ点が入るようにして、リボン:はがき宛名面印刷 ⇒印刷グループ:すべて印刷でプリント OUT する。
- 復路・幹事宛返信面
- リボン:差し込み文書タブ⇒作成⇒はがき印刷⇒宛名の作成 ÷.
- 次へ⇒「差出人の印刷」まで進んで差出人の印刷のレ点を外す⇒次へ

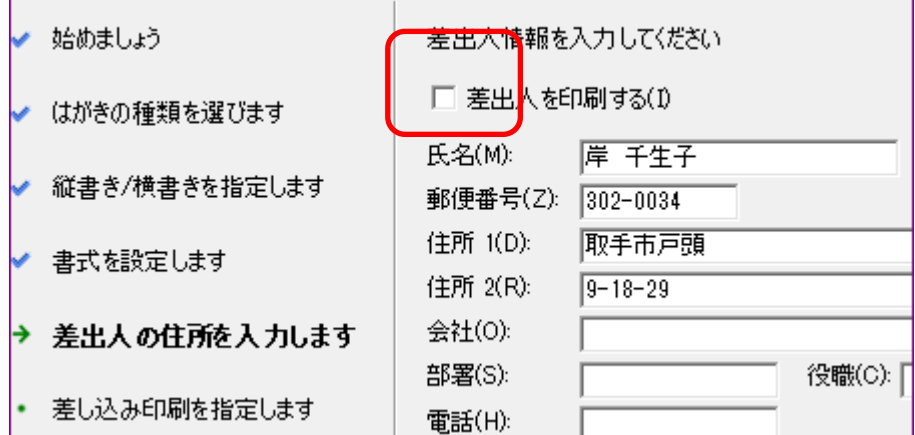

差し込み印刷を指定しますで、⇒住所録を「使用しない」にレ点・宛名の敬称を「行」⇒次へ

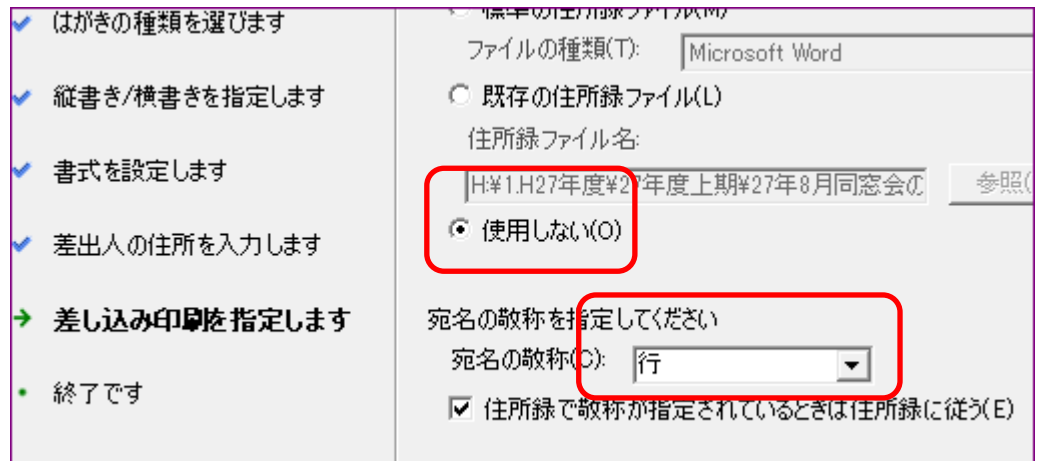

完了したらリボン:はがき宛名印刷タブ⇒編集グループ:宛名住所の入力をクリックすると、入力カードが 表示されるので、幹事の宛名を記入する。⇒入力が済んだら OK ボタン

**Contract Contract** 

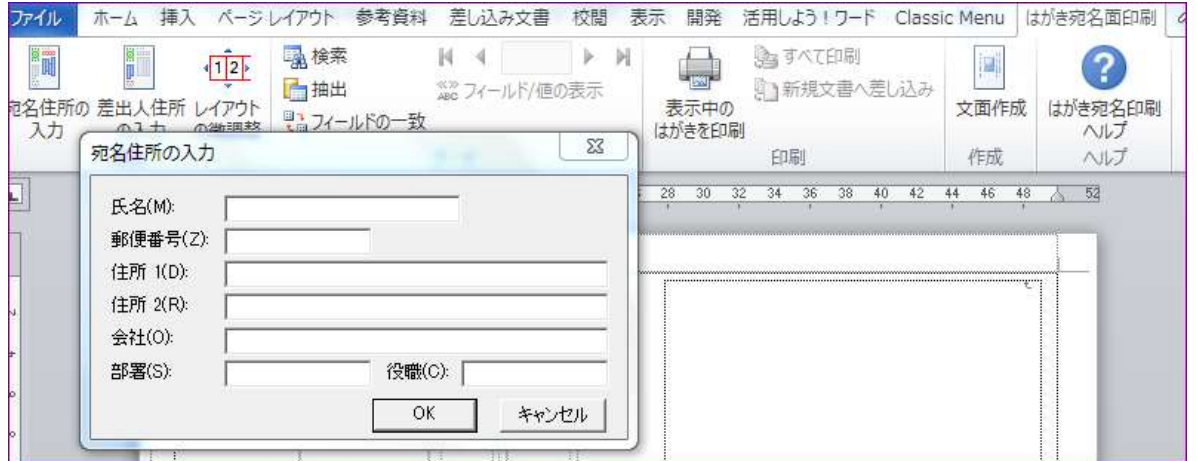

住所など調整が済んだら、空白のページをクリックして、往路の時のようにテキストを横書きに直し、 リボン:挿入タブ⇒オブジェクトの挿入▼ファイルの挿入⇒27年8月のフォルダ内「同窓会ご案内」のファイ

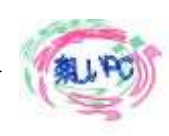

ルを挿入する。

「様」の前にカーソルを表示させる。

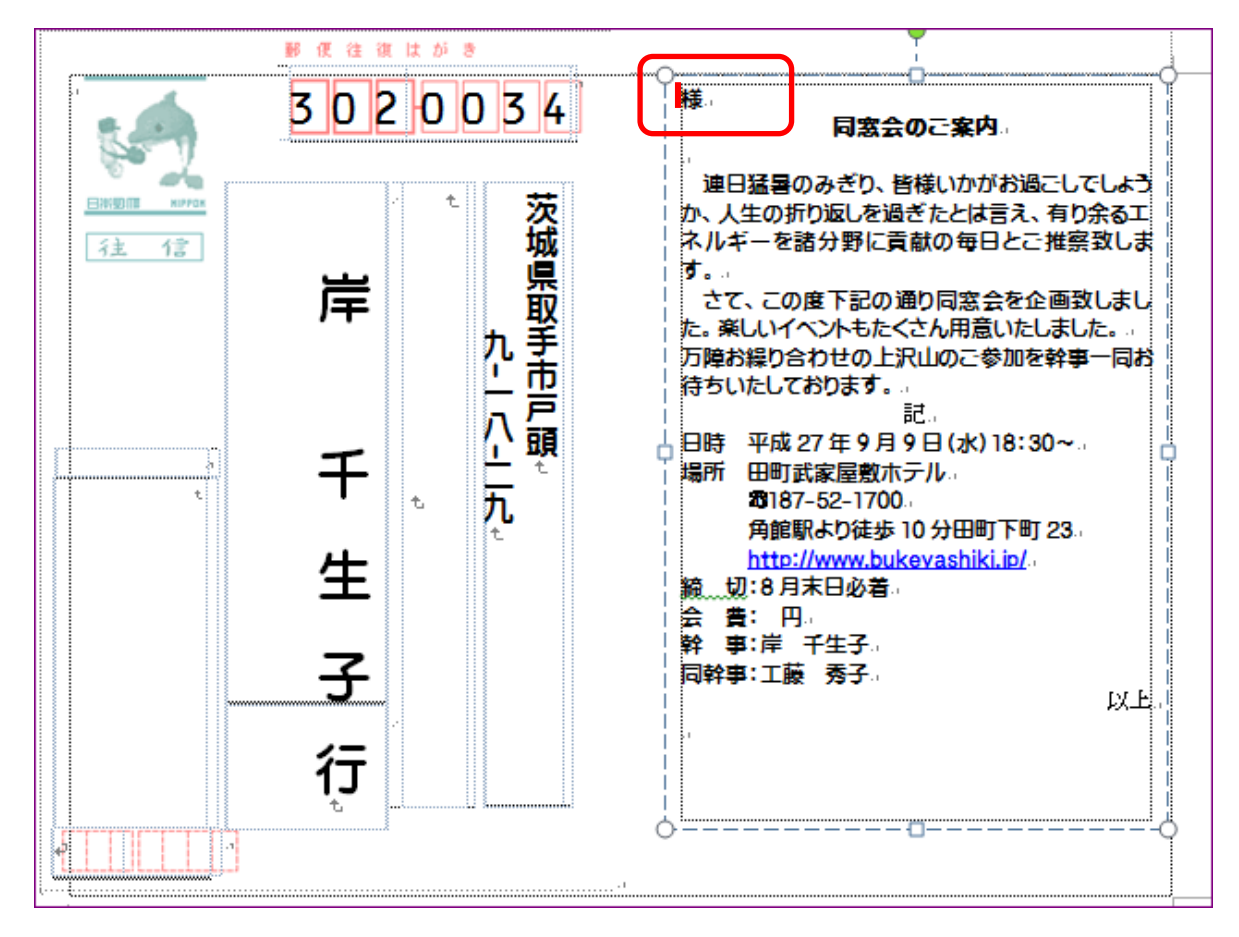

リボン:差し込み文書⇒既存のリストを使用をクリック差し込む住所録を特定する。

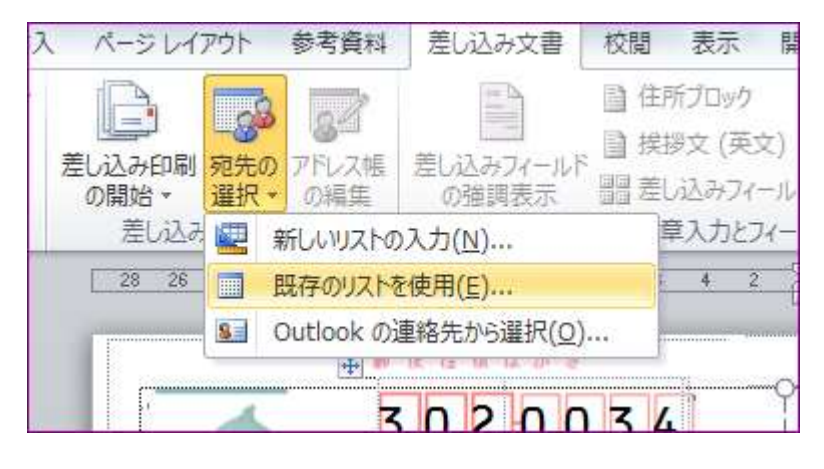

フィールドの対応で氏名を合致させる。

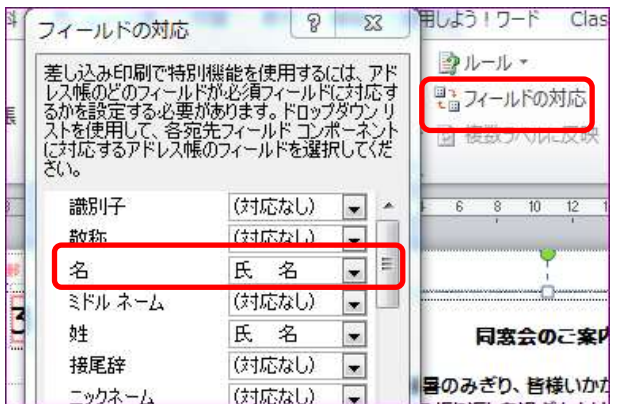

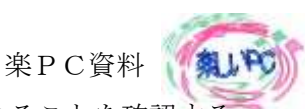

「様」の前にフィールド「氏名」を挿入する、結果のプレビューで反映されていることを確認する

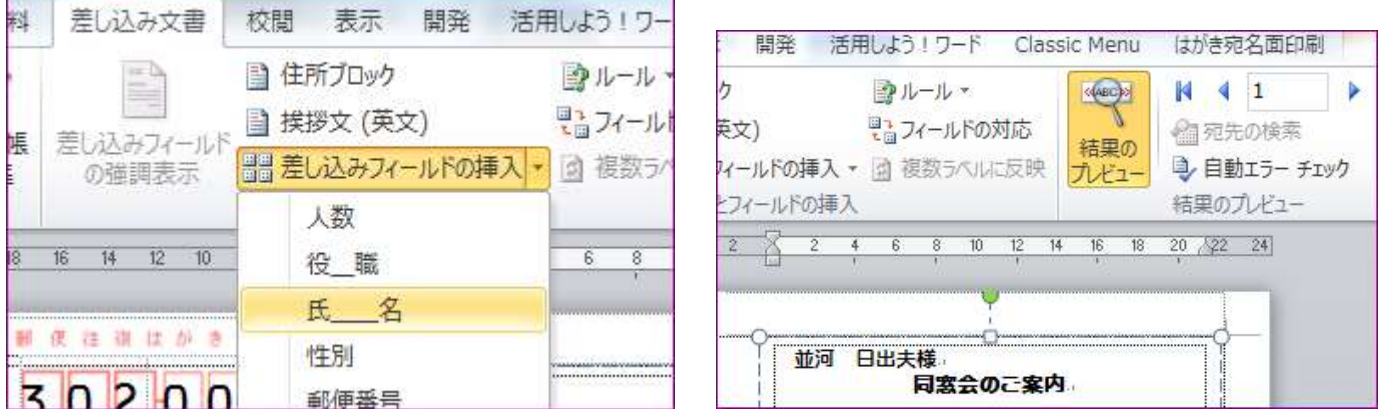

- 結果のプレビューで氏名が反映されたら、ファイル名「幹事宛回答面フォーム」として 27 年 8 月のフォル ダーへ保存する(上書き保存)。
- 印刷の際は、リボン:差し込み文書タブ⇒住所・アドレス帳の編集で印刷する氏名へレ点を付け宛名印刷タ ブをクリックし、全てを選択してプリントする。

復路:幹事宛面追記

手順漏れです

会費の後ろ円の前にカーソルを表示

リボン:差し込み文書タブ⇒ルール▼のリストより if…Then…の項目を選択

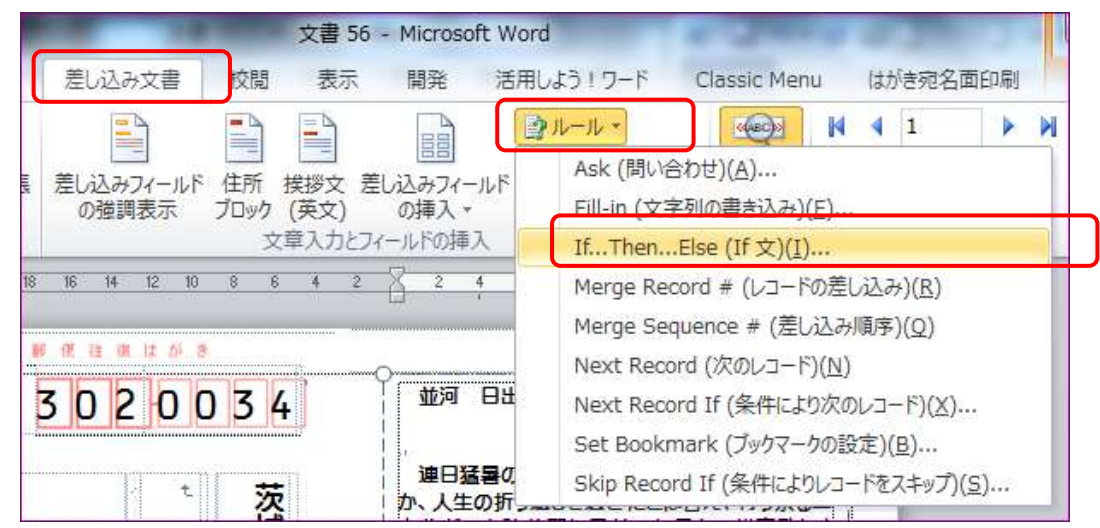

以下のように入力する。

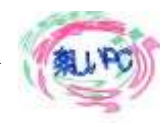

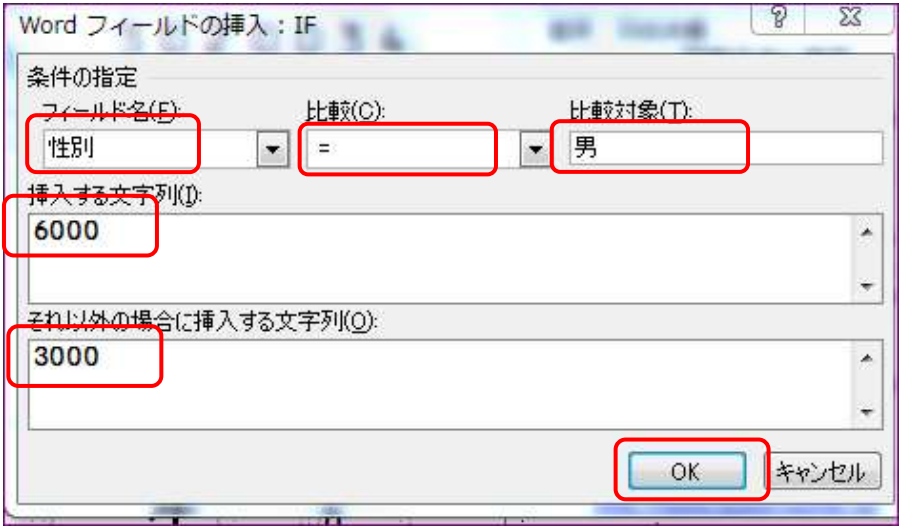

名前の性別に沿って会費が表示される。

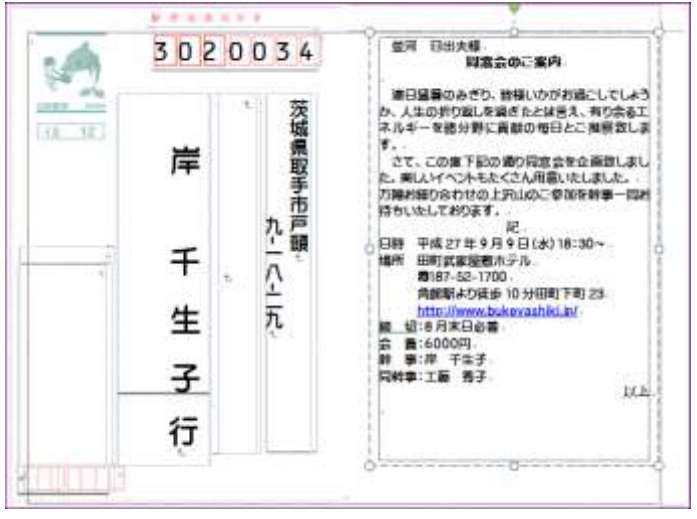

ご案内面の氏名と会費が合致しているのを確認後、27 年 8 月へ「幹事宛回答面フォーム」名で保存、すでに一 度保存が出来ているので、上書き操作になるので確認画面が出るので 置き換えるに OK を押す。